Step:-1 How to fill Entrance form (2022-23) on click..

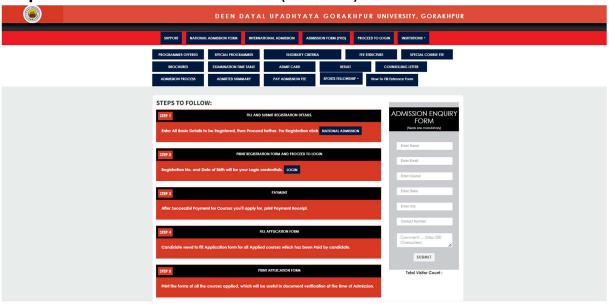

#### Step:-2 Student First step in Fill Registration Form ..

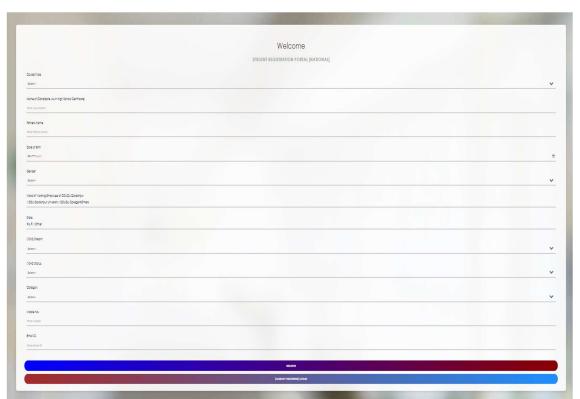

**Step:-3** After filling the registration form, the student should login with his/her registration number and date of birth.

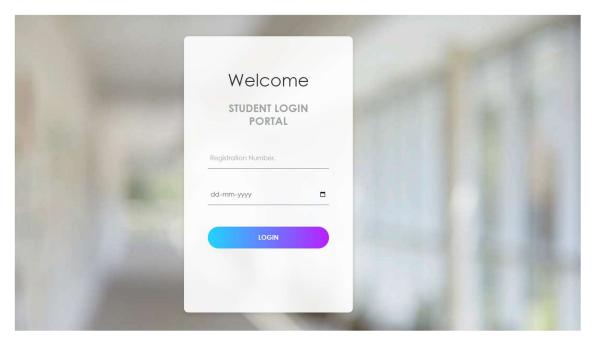

**Step:-5** When the student will login then his Dashboard will open in which he will see his status in the box given above, what is his pending now...

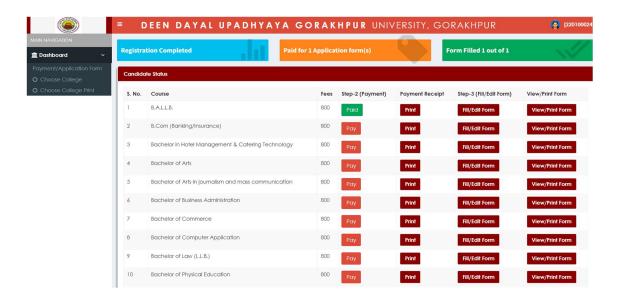

**Step:-6** The option of payment has been given in front of the course for which the student has to pay, the student can pay by going there. And after the payment is successful, you can download the receipt

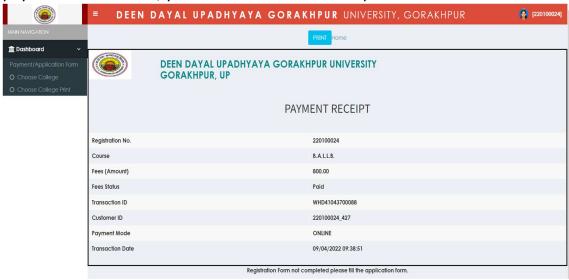

**Step:-7** Once the payment receipt is received, the student can go to the next step and fill his/her application form by clicking on File/Edit Form...

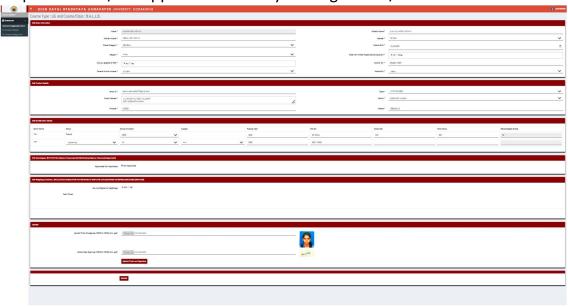

**Step:-8** Once the application form is filled And Submitted, the student can take print out by clicking on the print/view option.

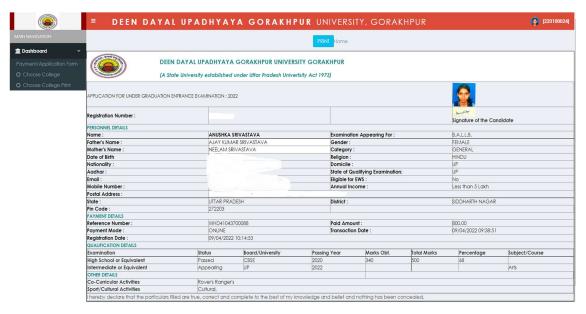